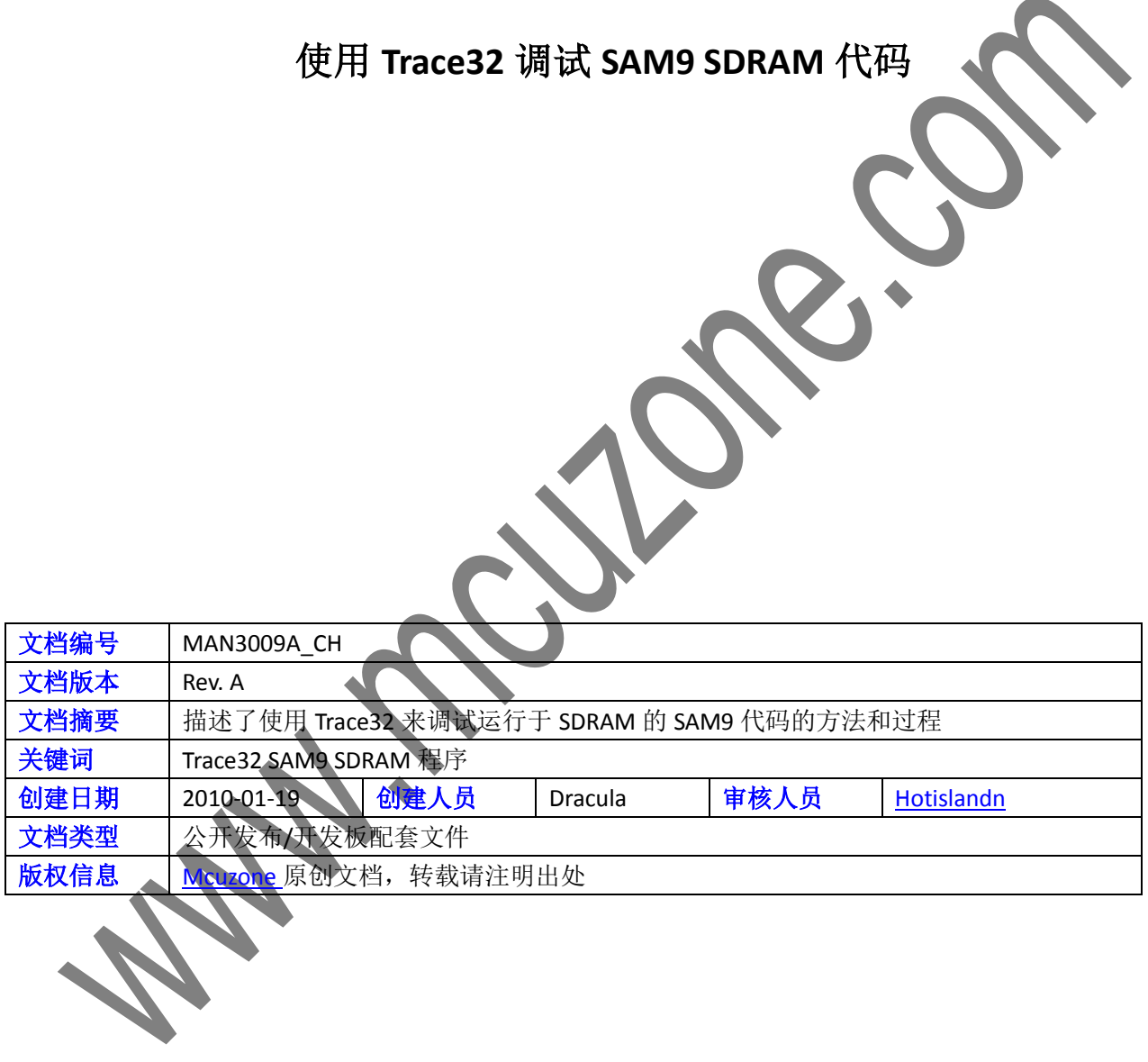

更新历史

| 版本     | 时间                                                                                             | 更新   | 作者      |
|--------|------------------------------------------------------------------------------------------------|------|---------|
| Rev. A | 2010-01-19                                                                                     | 初始创建 | Dracula |
|        |                                                                                                |      |         |
|        |                                                                                                |      |         |
|        |                                                                                                |      |         |
|        |                                                                                                |      |         |
|        |                                                                                                |      |         |
|        |                                                                                                |      |         |
|        | 微控电子 乐微电子<br>杭州市登云路 639 号 2B143<br>销售 TEL: +86-571-89908193<br>支持 TEL: 18913989166 13770507096 |      |         |
|        | FAX: +86-571-89908193                                                                          |      |         |

# **1.**概述

Trace32 ARM ICD(以下简称 T32)是一款高性能的 ARM 仿真器, 自带调试软件环境, 功能很强大。 在裸奔的情况下,SAM9 大部分用户的代码都将运行于 SDRAM,因为内部 RAM 空间有限。而代码运行于 SDRAM 时,调试就有了其特殊性。但是如果拥有了 T32,那么一切就可以迎刃而解。 本文介绍使用 T32 调试运行于 SAM9261S SDRAM 中的 ucos-II 的代码的基本过程。 Ucos-II 使用 keil 编译, keil 版本是 3.80a。

# **2.** 安装 **T32** 调试软件

## **2.1** 安装软件

使用 T32 提供的安装光盘安装 T32 调试软件。 安装完成后连接上 T32 的硬件,然后安装驱动。 注意: 如果是 vista 以上(含)的系统,需要安装特殊的驱动, 然后在桌面创建 T32 的快捷方式:

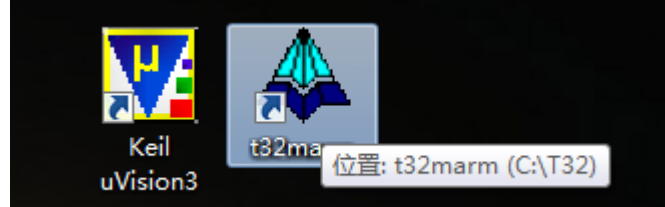

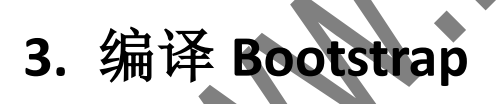

# **3.1** 修

需要编译 Bootstrap 的原因有两点:一是需要使用编译生成的 bin 文件来加载正式的 SDRAM 代码,具体原因 可以参考本站的 [MAN3008](http://www.mcuzone.com/bbs/dispbbs.asp?boardID=7&ID=7736&page=1), 二是编译生成的 elf 文件可以用于 T32 初始化 SAM9261S 的外部 SDRAM, 然后 再加载 ucos-II 的 axf 文件, 因为 SDRAM 在初始化之前是无法使用的。

ATMEL 原始提供的 Bootstrap 源码是为 SAM9261 编写的,并不适合 SAM9261S,需要修改。

修改加载参数, ucos-II 的代码将被烧写到 data flash 的 0x8400 处, 并被加载到 SDRAM 的 0x20000000 处运行:

 $\rightarrow 0 \times 8400 \rightarrow$ >/\*·Image·Address·in·DataFlash·\*/ #define IMG ADDRESS →/\*·Image·Size·in·DataFlash··· #define>IMG  $49999 -$ #define MACH TYPE  $\cdots$  0x350  $\cdots$  /\* AT91SAM9261-EK  $\cdot$  \*/ #define JUMP ADDR  $\rightarrow$   $\rightarrow$  0x20000000  $\rightarrow$   $\rightarrow$  /\* Final Jump Address  $\rightarrow$ 

修改 Makefile 中的栈顶的定义,因为 SAM9261S 只有 16KB 的内部 RAM:

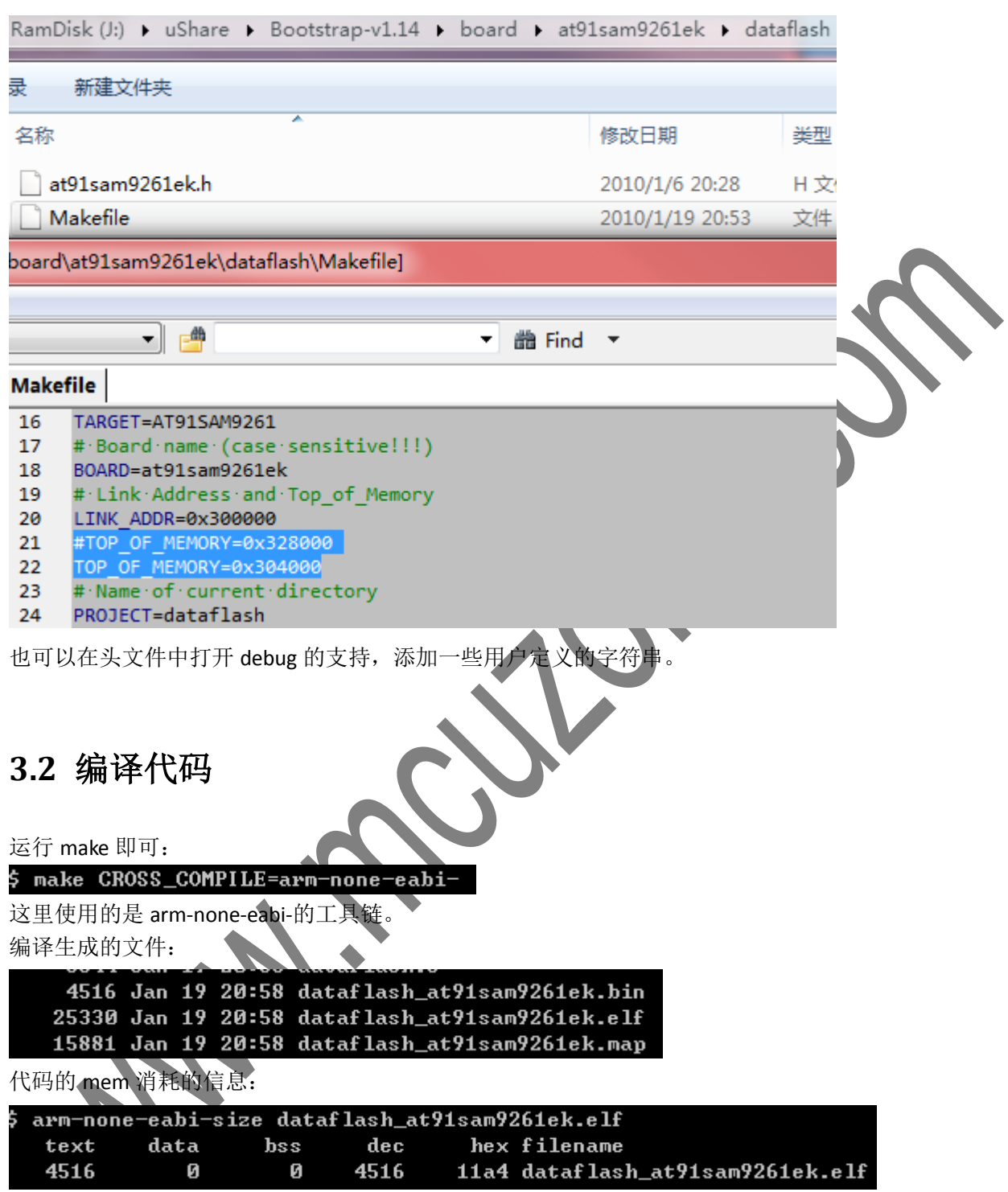

生成的 bin 文件用于烧写, elf 文件用于加载调试。

# **4. ucos-II** 代码

## **4.1** 编译代码

ucos-II 的代码使用 keil MDK 编译, 代码的 link 地址必须在 0x2000-0000, 与前面 Bootstrap 指定的一致。 同时需要设定好 ram 中的异常向量。

对于 SAM9261S SDRAM 这样的应用, 建议用 scatter loader file 来控制应用的 mem map。 编译完成后生成 axf 文件如下:

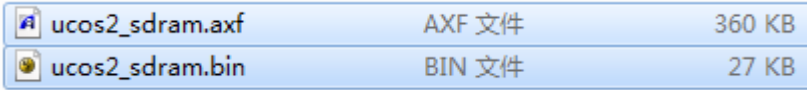

生成的 axf 文件用于调试, bin 文件用于烧写。

**5.** 调试代码

## **5.1** 初始化环境

首先将 SAM9261S 板子上电,将 dbgu 连接到 PC. 开启终端软件,并使板子进入 SAM boot 模式,终端收到 如下信息:

ROMBOOT<br>>

连接好 T32, 包括板子侧的 20pin 电缆和 PC 侧的 USB 电缆, 运行 t32 的 IDE:

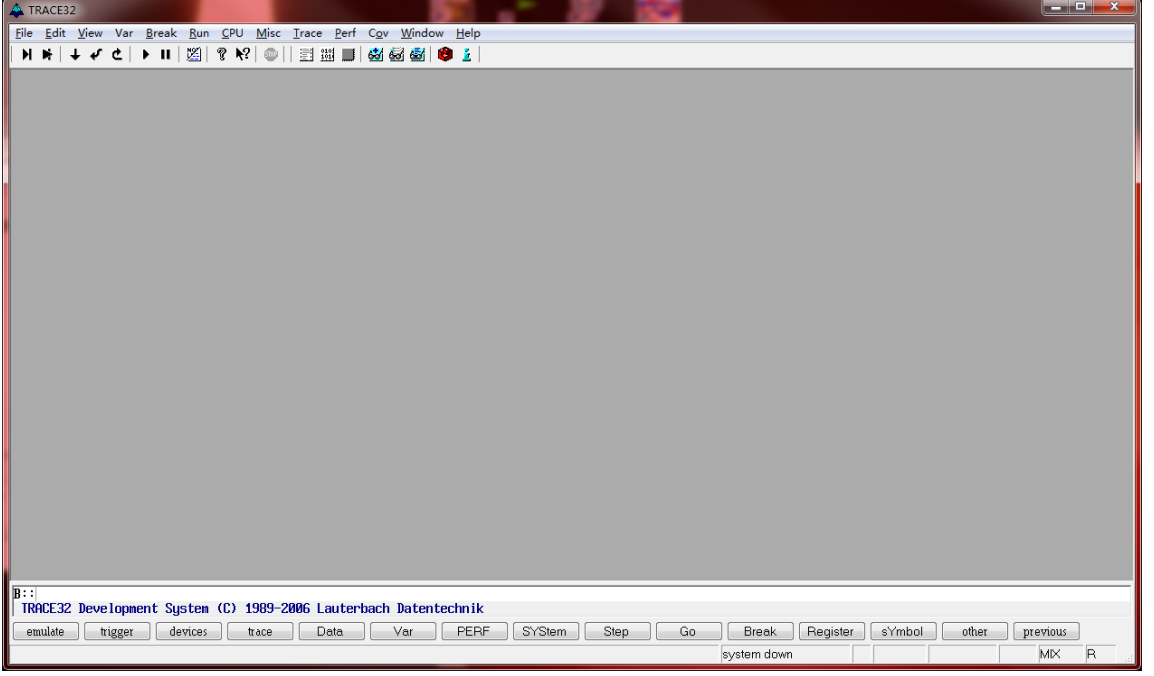

在底端的命令行依次输入如下命令:

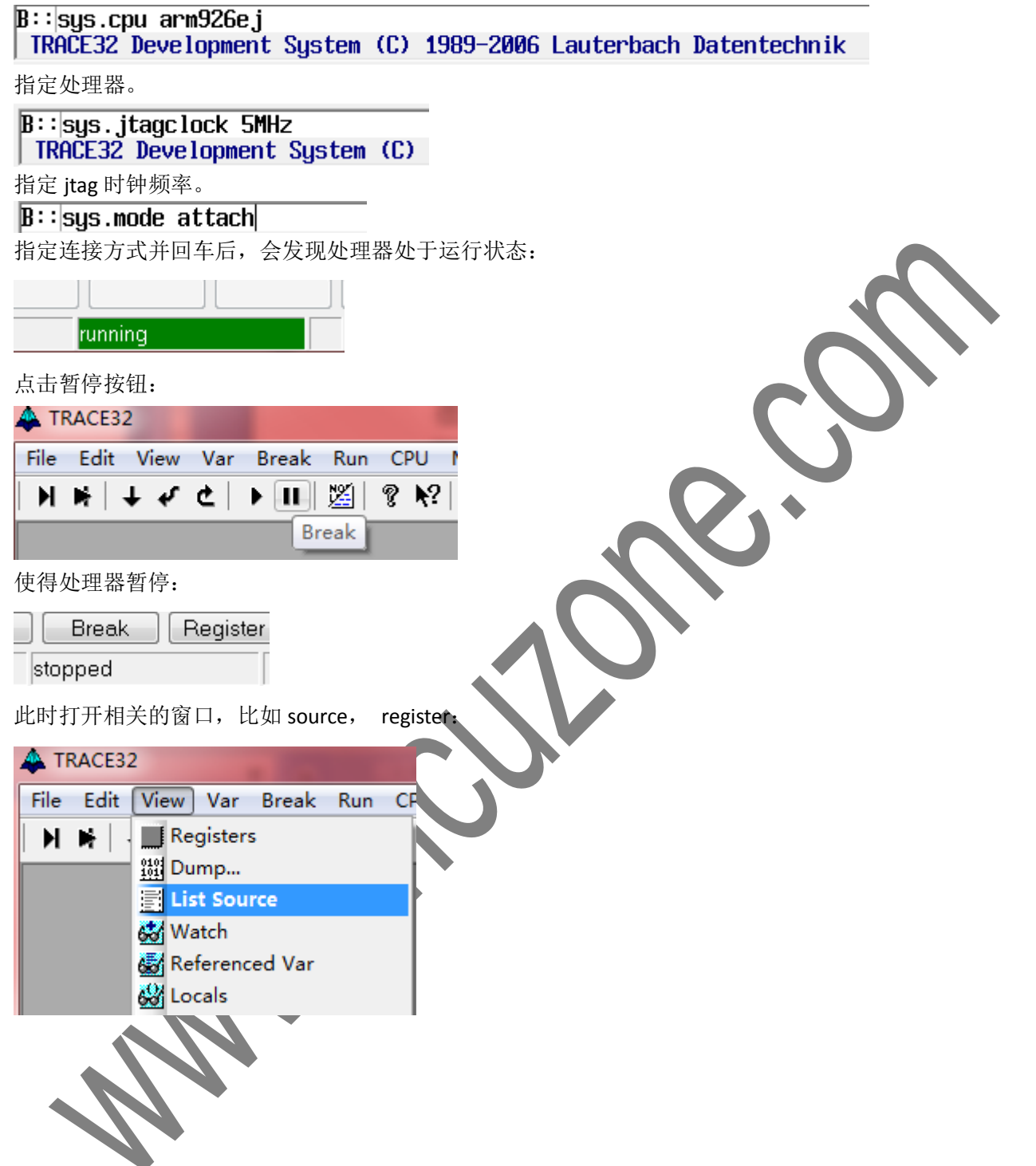

#### **Mcuzone Application Notes Contract Contract Contract Contract Contract Contract Contract Contract Contract Contract Contract Contract Contract Contract Contract Contract Contract Contract Contract Contract Contract Contra**

#### 并将其合理排列一下:

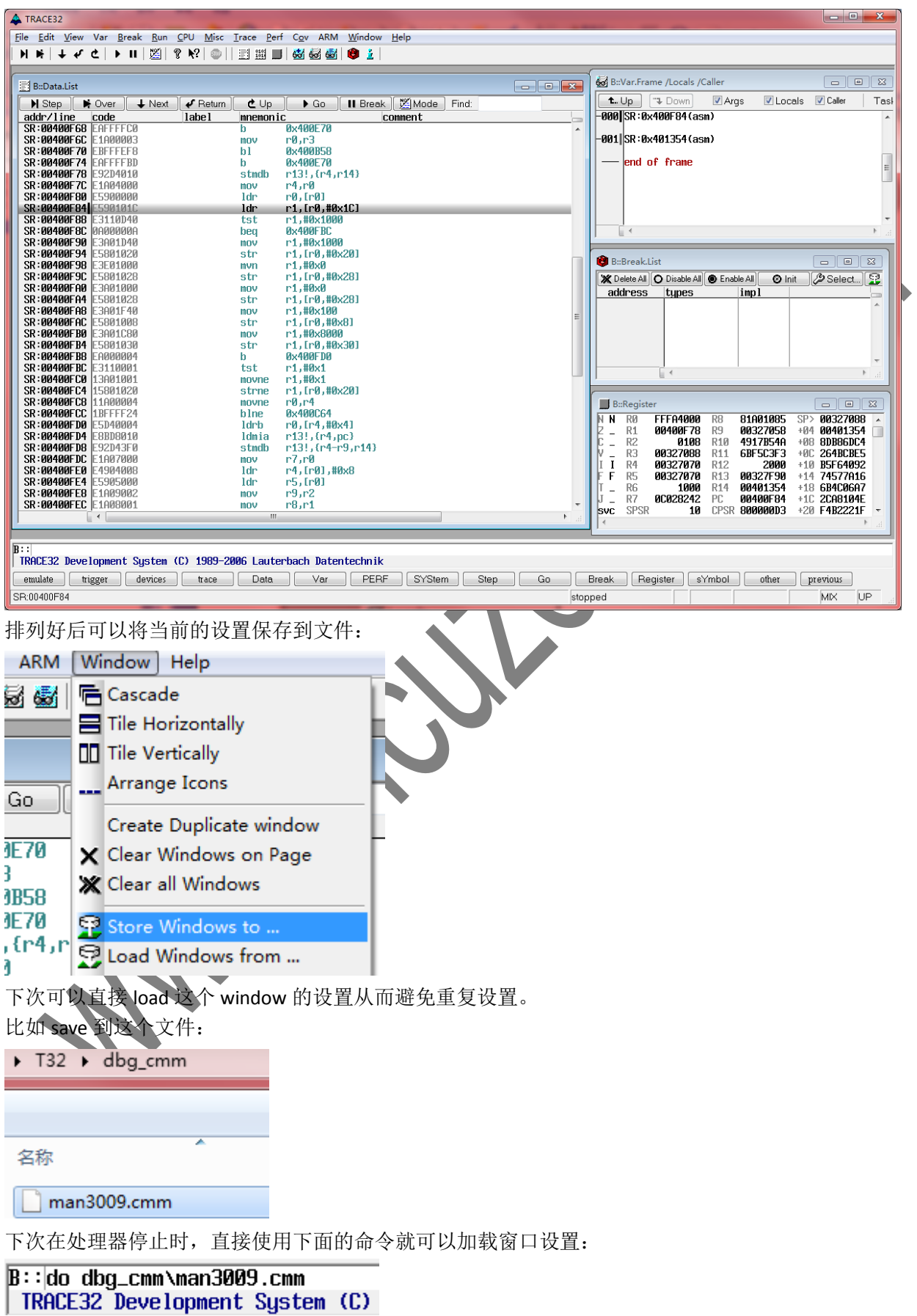

## **5.2** 加载 **Bootstrap**

I

T

I.  $\overline{a}$ 

lsvc

F

 $\overline{a}$ 

 $R<sub>4</sub>$ 

R<sub>5</sub>

R<sub>6</sub>

R7

**SPSR** 

00327070

00327070

00028242

1000

10

R<sub>12</sub>

R<sub>13</sub>

R<sub>14</sub>

PC.

使用命令加载 Bootstrap 的 elf 文件:

B::|d.load.elf j:\uShare\Bootstrap-v1.14\board\at91sam9261ek\dataflash\dataflash\_at91sam9261ek.elf

文件路径可以粘贴进去,也可以凭记忆输入,支持 tab 键自动补全。 敲回车可以看到 elf 被加载,并进入 debug 状态。 如果找不到 source 文件, 可以用下面命令指定搜索路径:

## B::SYMBOL.SPATH j:\uShare\Bootstrap-v1.14\

代码合一的效果: 图 B::Data.List  $\Box$   $\Box$   $\Box$  $\blacktriangleright$  Step  $\lbrack$  $\sqrt{P}$  Return II Break | 災 Mode  $\blacktriangleright$  Over  $\perp$  Next  $t$  Up  $\blacktriangleright$  Go. Find: crt0\_gnu.S  $addr/line$ code labe l mnemonic comment .align  $\overline{4}$ reset: /\* Exception vectors (should be a branch to be detected as a valid code by the rom \*/ exception vectors: 54 reset\_vector  $/*$  reset  $*/$ h SR: AA3AAAAA **ИхЗИИИЗ** init stack ЙN. **PPSP** -h 55  $\overline{\mathbf{h}}$ undef vector /\* Undefined Instruction \*/ SR:00300004 FAAAAAAS 0x300020 ; undef\_vector  $\mathbf b$ /\* Software Interrupt \*/ 56 **SWI Vector**  $\Box$  $\mathbf{L}_{\mathbf{L}}$ 使用 mode 按钮可以转换为源文件和反汇编两种方式, 上图显示的是反汇编方式, 也可以方便的查看源码。 使用上方的按钮可以控制程序的运行: 图 [B::Data.List]  $\blacksquare$  Step  $\mathcal{I}$  Return Mode **M**⊪ Over  $\textcolor{red}{\blacktriangleright}$  Next  $e_{\text{Up}}$  $\blacktriangleright$  Go **II** Break Find: addr/line code labe l mnemonic comment init stack: 81 1dr Sp,=TOP\_OF\_MEM SR:0030003C .init\_st…:mov r13.#0x304000 同时可以观察寄存 **B**::Register  $\blacksquare$  $\blacksquare$ N  $\overline{N}$ **RØ FFFA4000**  $R8$ 81A01085 SP> ACDCEDB5 **00400F78** R<sub>9</sub> 00327058 +04 E38F6EFD  $R1$ **R10** 4917B54A +08 4F6D4EB5  $R2$ 0108  $\overline{a}$ Ιv  $\overline{I}$  $R3$ 00327088 6BF5C3F3 +0C BACF7E0F R<sub>11</sub>

+10 CEEFFBD4

+14 2EF55739

+18 7974DB7B

+20 9428FA39

 $+10$ 

**3E6757EF** 

÷  $\mathcal{A}$ 

由于加载 Bootstrap 的目的只是为了初始化 SDRAM,所以直接在程序最后设置一个断点:

2000

0030400

00401354

00300040

CPSR 800000D3

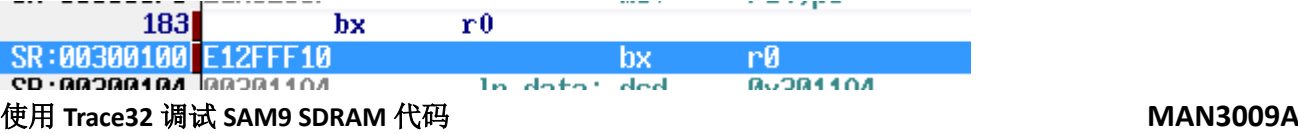

## **Mcuzone Application Notes Contract Contract Contract Contract Contract Contract Contract Contract Contract Contract Contract Contract Contract Contract Contract Contract Contract Contract Contract Contract Contract Contra**

设置断点的方法是直接双击要设置的程序位置即可,设置完成后在断点窗口里也可以看见:

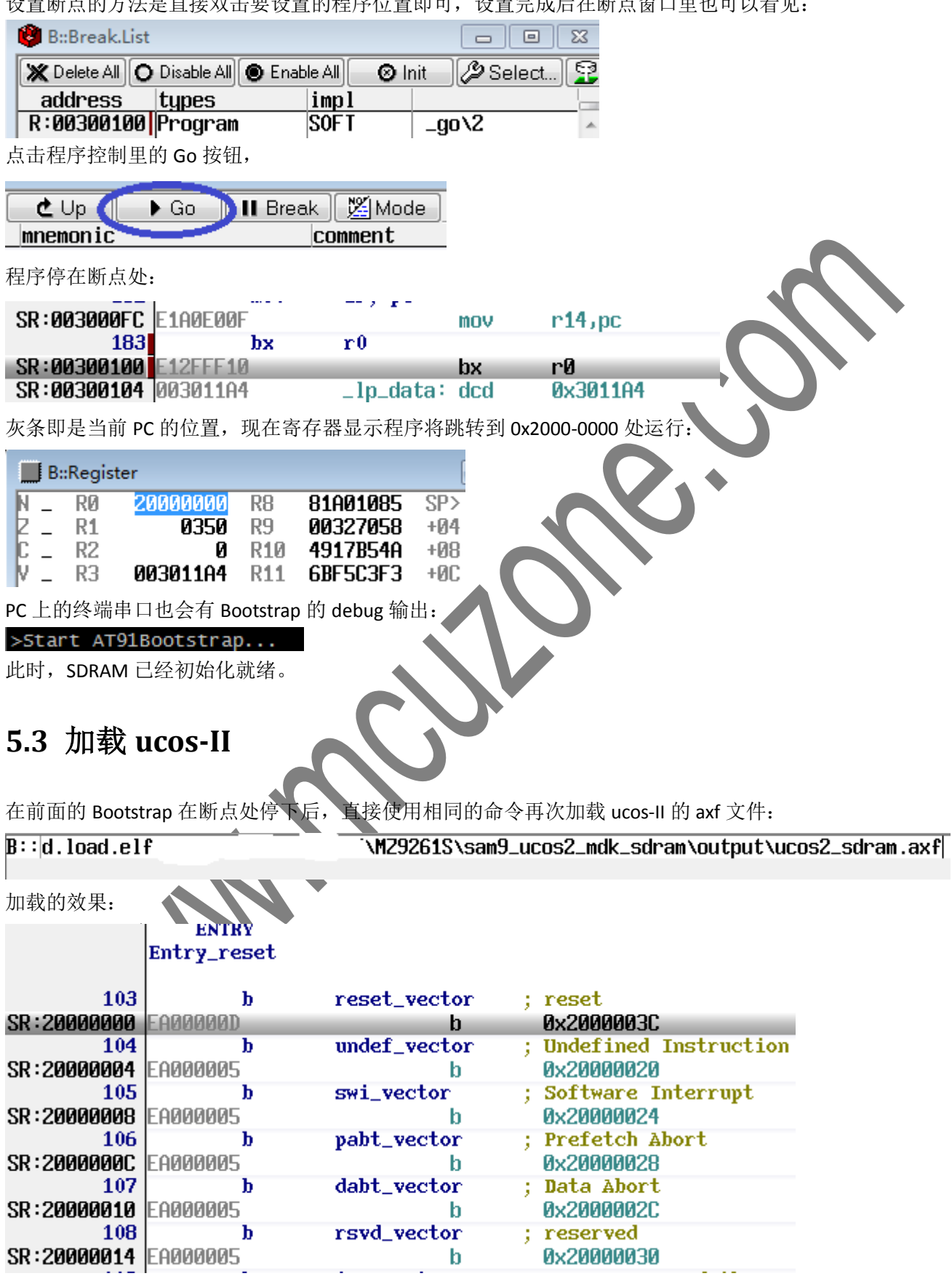

PC 指针位于 0x2000-0000 处。

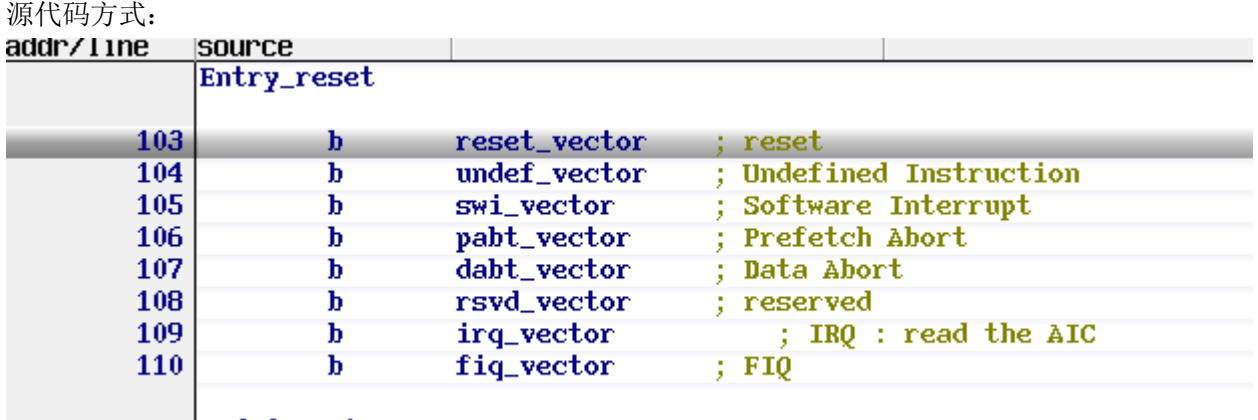

#### $\blacksquare$  undef\_vector

此时可以使用程序控制命令控制程序的运行:

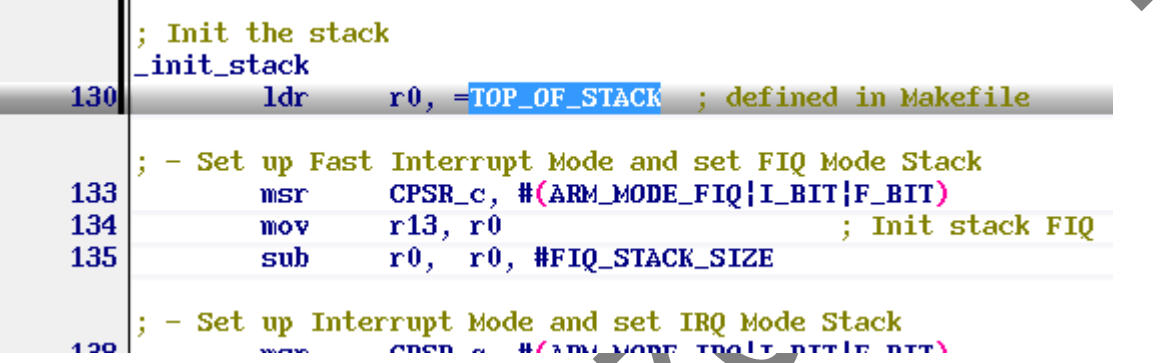

## **5.4** 设置断点

. . . . .

虽然可以直接找到代码所在,然后双击打断点。但是当工程中包含的文件很多时,找代码也是麻烦。在 T32 的调试环境下可以很方便的设置断点,只要知道公有函数的名字。

```
比如,ucos-II 的代码中有一个在 RAM 中安装异常向量的函数:
```

```
51
        ; IRAM must remap to 0 for ARM execeptions
        ER IRAM VECTOR 0x000000 EMPTY 0x100
52
53
       \cdot54
            ; OS_CPU_InitExceptVect() will install ISR here
55
        \mathcal{Y}56
```
直接在 T32 环境的命令行中输入:

B:: b.s OS\_CPU\_InitExceptVect

输入过程中可以使用 tab 键自动补全。输入完成后回车,即可在那个函数处设置一个断点:

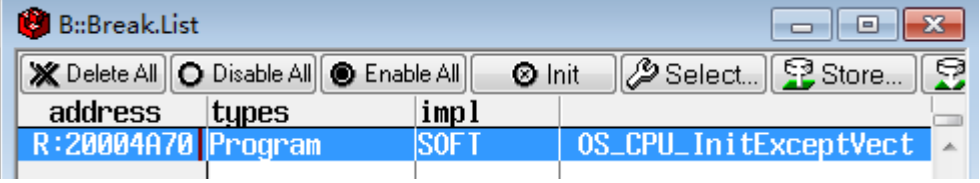

选择 Store...可以将当前的断点设置保存到文件,而使用 Load...可以加载以前的断点设置文件,可以直接使 用之前的断点设置,继续调试。

#### 按运行,看到代码停在断点处:

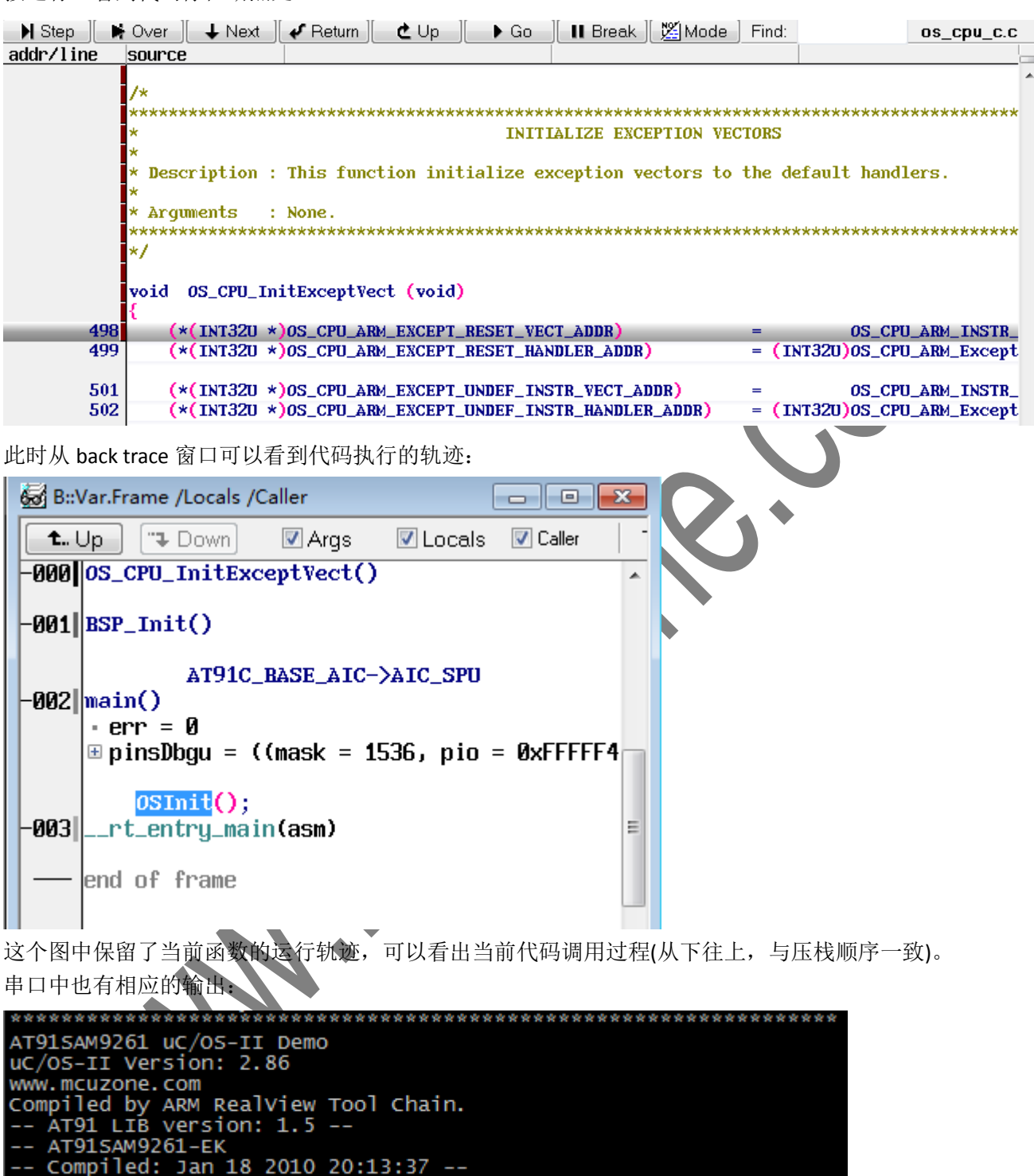

## **5.5** 查看内存

在前面的代码处停下来后,我们可以打开内存查看窗口,看看异常向量的安装。

 $B: d.$ dump ØxØ /NOASCII

回车后会打开内存查看窗口。也可以使用菜单提供的功能:

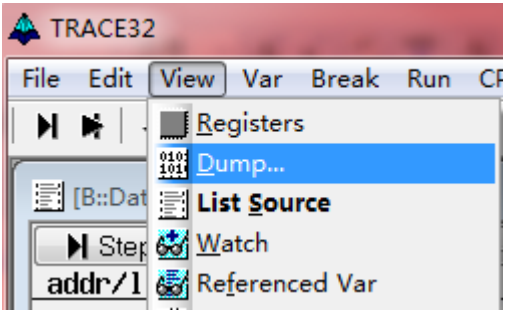

设置参看方式,由于是代码不需要 ascii 的显示,同时显示为 Long 类型, 因为 ARM 指令是 32 位:

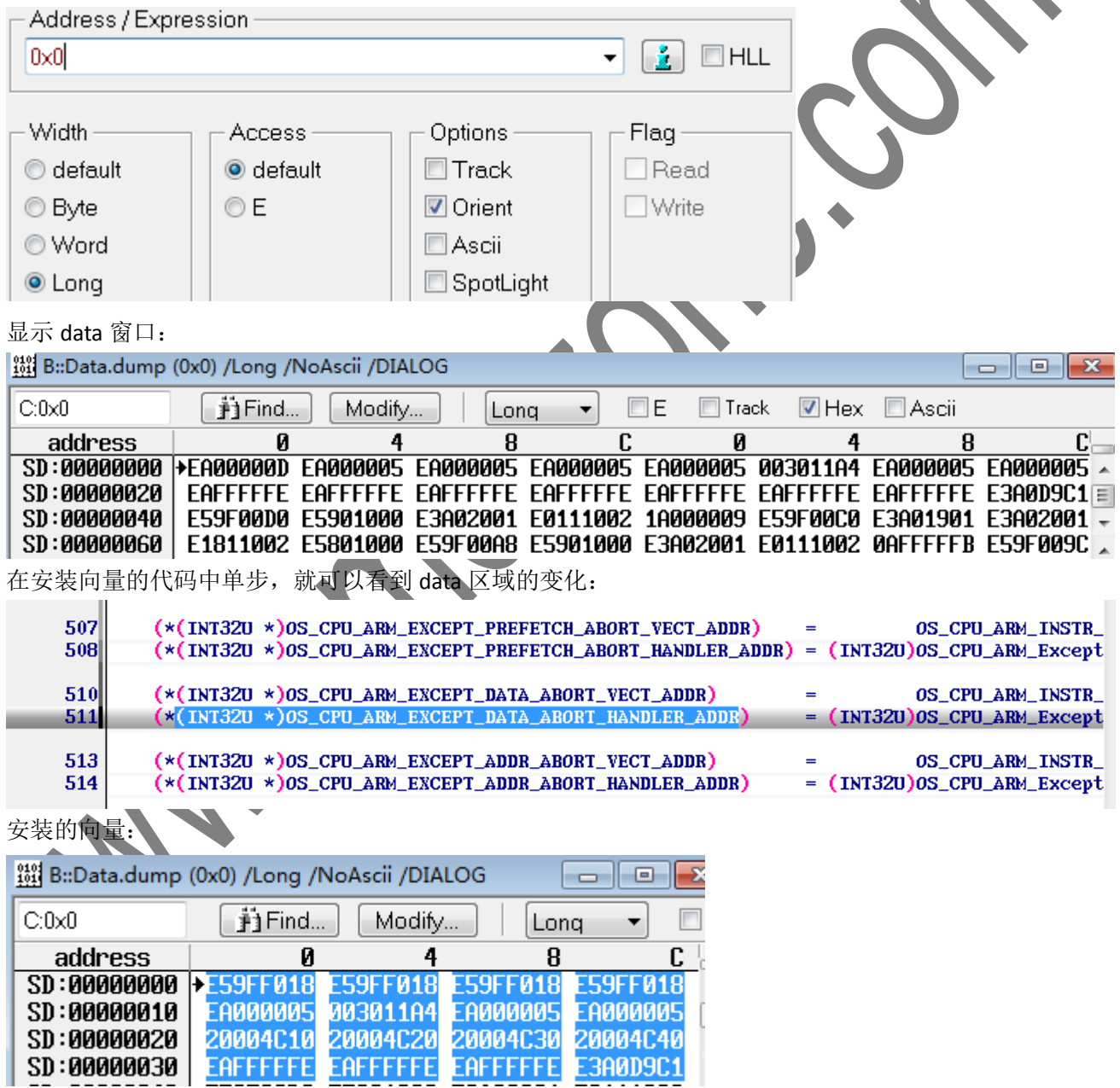

一直单步到该函数结束,可以看到代码的执行位置:

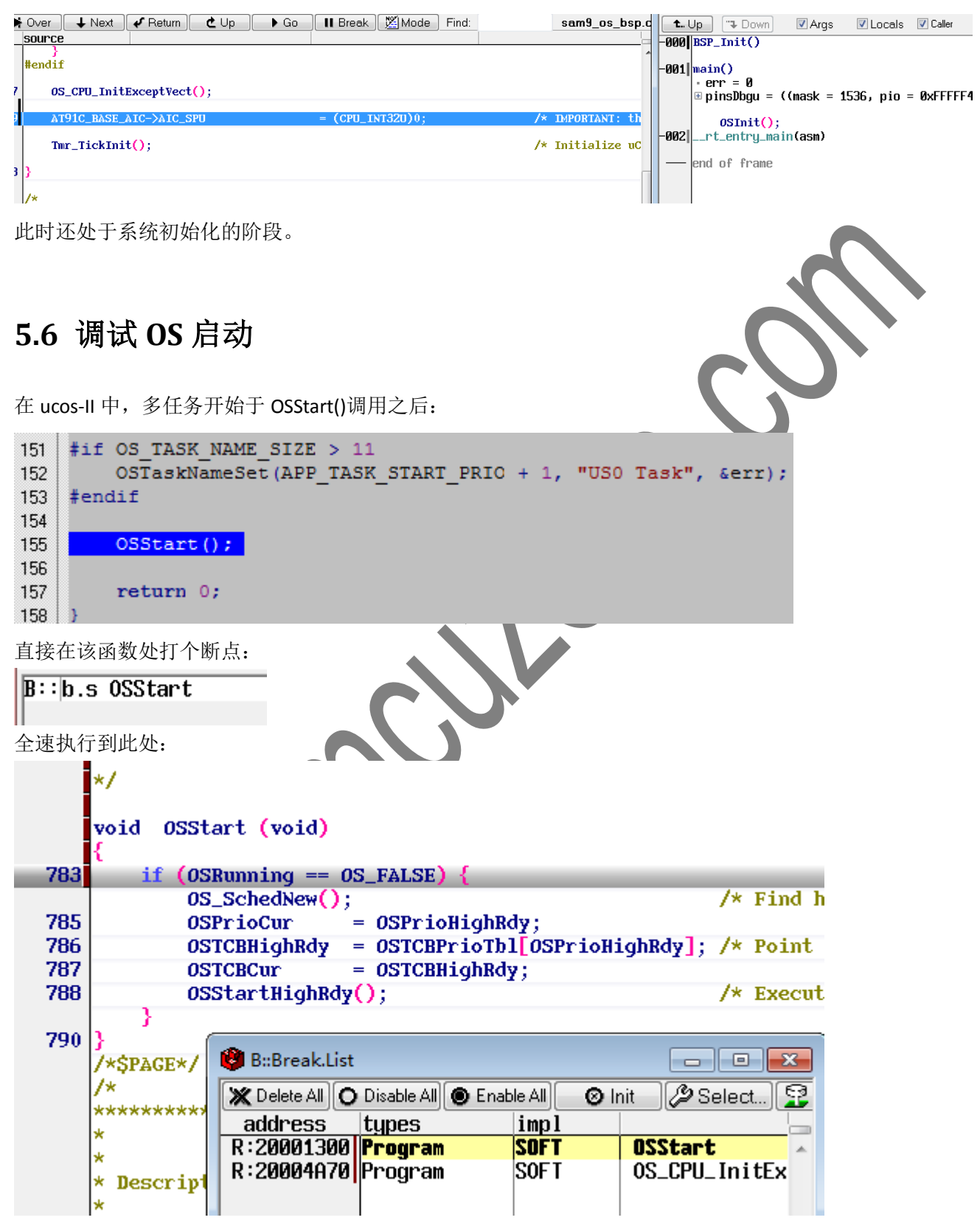

注意,断点窗口显示的断点命中状态。

这个函数计算当前系统最高优先级的任务,然后调用 OSStartHighRdy()真正的启动这个任务。

## **Mcuzone Application Notes Contract Contract Contract Contract Contract Contract Contract Contract Contract Contract Contract Contract Contract Contract Contract Contract Contract Contract Contract Contract Contract Contra**

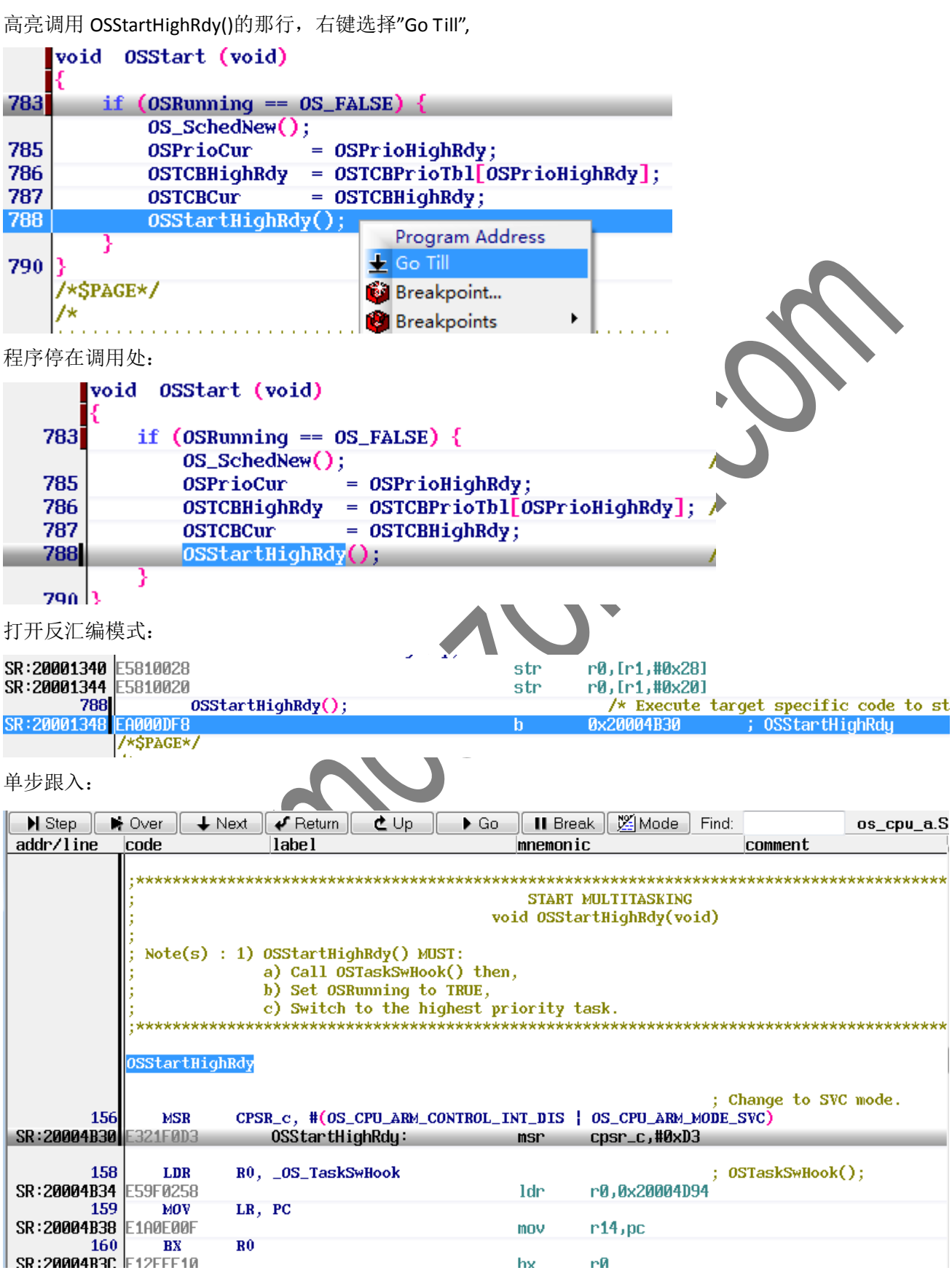

如果不习惯反汇编模式,可以直接看源码:

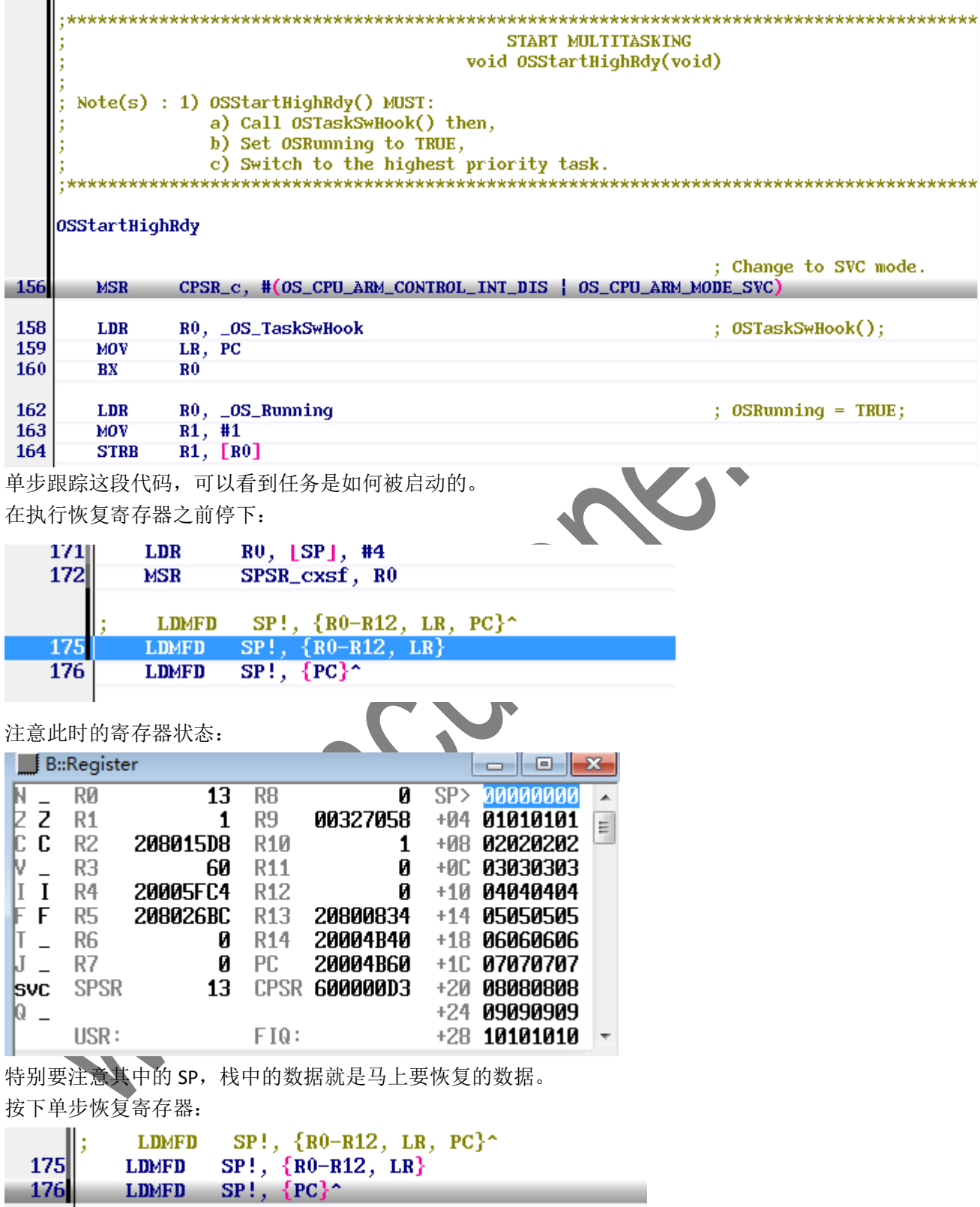

**旋有山的安方**盟

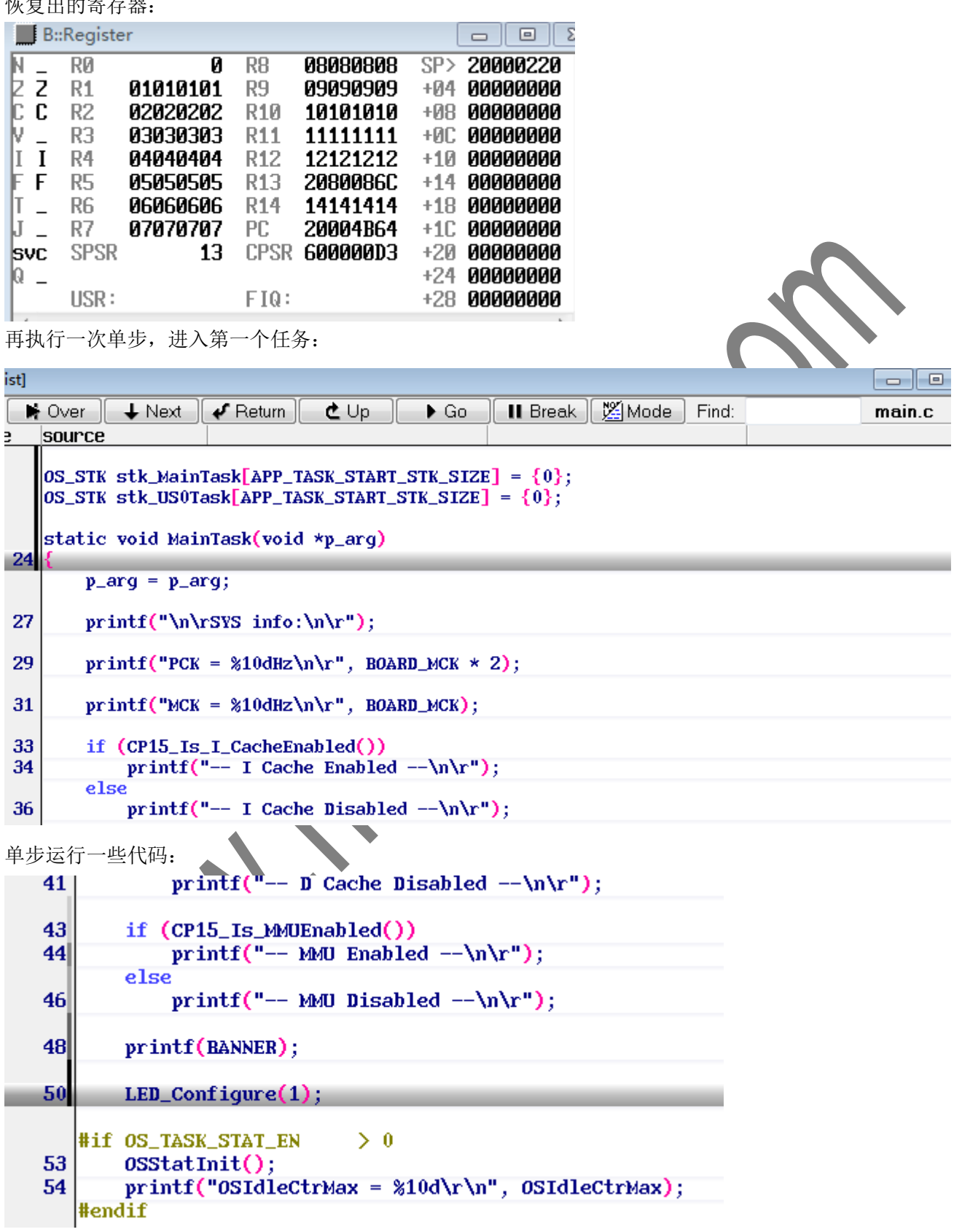

\*\*\*\*\*\*

串口中的相应输出:

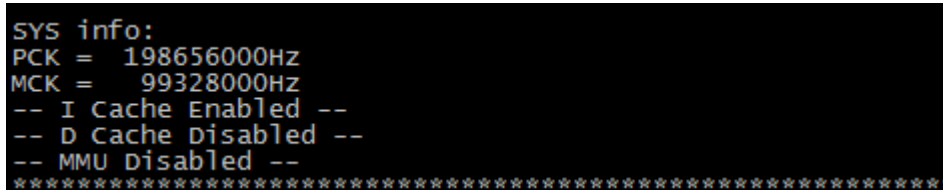

当前还在任务 MainTask()中,直接在另一个任务 US0Task()中打个断点:

```
static void US0Task(void *p_arg)
 68
    ĸ
     // USART0 TXD pin definition.
    #define PIN_TXD_0 {1 << 8, AT91C_RASE_PIOC, AT91C_ID_PIOC, PIO_PERIPH_A, PIO_DEFAULT}
    // USART0 RXD pin definition.
    #define PIN_RXD_0 {1 << 9, AT91C_BASE_PIOC, AT91C_ID_PIOC, PIO_PERIPH_A, PIO_DEFAULT}
        static const Pin pinsUSART0[] = {PIN_TXD_0, PIN_RXD_0};p_{-}arg = p_{-}arg;// init srand
 79j
        srand(RTT_GetTime(AT91C_BASE_RTTC));
 81
        LED\_Configure(2);
直接 Go,停在了断点处,也就是第二个任务也被调度运行
    static void US0Task(void *p_arg)
 68
     // USART0 TXD pin definition.
     #define PIN_TXD_0
                        {1 << 8, AT91C_BASE_PIOC, AT91C_ID_PIOC, PIO_PERIPH_A, PIO_DEFAULT}
     // USART0 RXD pin definition.
    #define PIN_RXD_0 {1 << 9, AT91C_BASE_PIOC, AT91C_ID_PIOC, PIO_PERIPH_A, PIO_DEFAULT}
        static const Pin pinsUSARTO[] = {PIN_TXD_0, PIN_RXD_0};p_{arg} = p_{arg};// init srand
 -791
        srand(RTT_GetTime(AT91C_BASE_RTTC));
 81
        LED_Cconfigure(2);
注意此时 PC 的值,
             PSPSP5P5
       R5
                                         +AC. Addaaaaa
                        R13.
                              20801068
       R<sub>6</sub>
             06060606
                        R<sub>14</sub>
                              14141414
                                         +10 4F000000
       R7
             07070707
                        PC
                              20000404
                                         +14 6D542D53
位于 SDRAM
```
一般的调试过程就是断点,运行,单步的过程,根据寄存器,内存的数据判断程序的状态,排除可能存在 的问题。